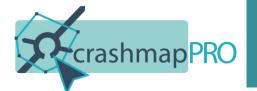

## ACCESSING CRASHMAP PRO

To access CrashMap Pro, click on this link

## **INTRODUCTION**

CrashMap Pro is a new solution created by the developers of the popular <a href="www.crashmap.co.uk">www.crashmap.co.uk</a> website. We have received requests from professional users such as transport planners, local authorities and police forces to create a better online tool which will allow more powerful searches and printing options.

This User Guide has been created to guide you through the system currently in development and we welcome your feedback to <a href="mailto:information@crashmap.co.uk">information@crashmap.co.uk</a>

## NAVIGATING THE MAP

The CrashMap Pro Web Map consists of a full page map with a series of buttons along the top banner and in the top right corner of the map, which we will look at in more detail in the following sections of the guide.

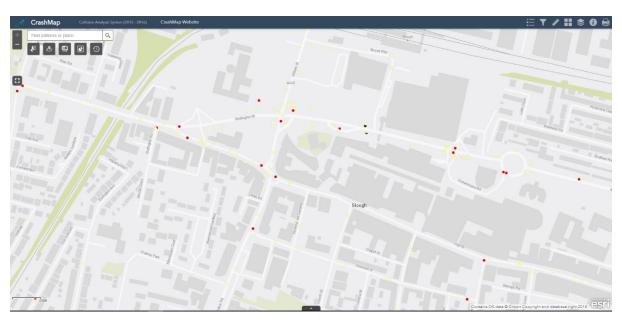

There is also a search bar in the top left corner of the map to search by address.

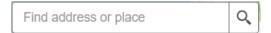

Finally, in the bottom left corner the scale of the map is visible.

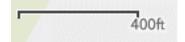

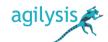

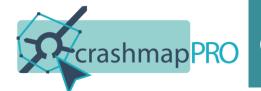

On the right of the banner at the top of the Web Map there are seven icons:

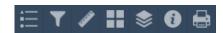

Each of these will open a different window on the right of the screen. Clicking the button in the banner at the top of each window will collapse the window to the banner, and the button will expand it again. The button will close the window. Note that at most one of these windows can be open at any time.

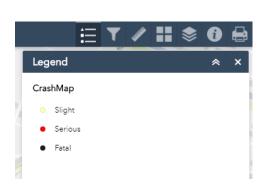

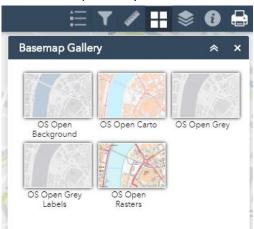

Selecting the first 'Legend' icon displays the *legend* of the map. The second 'Filter' icon opens the *filters* window, which will be explained in the subsequent *filters* section. The third 'Measurement' icon opens the

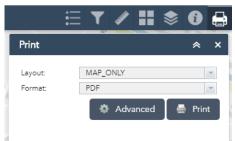

measurement window, which will be explained in the *measurements* section. Selecting the fourth 'Basemap Gallery' icon allows the user to change the underlying *basemap*. There is a selection of OS maps to choose from with various colour schemes and labelling. The fifth 'Layer List' icon pens the *Layer List* window, which will be explained in the *Layers* section. The sixth 'About' icon opens the *About* window that provides information

data sources. The final icon gives the option to *print* the map. The layout and format of the print are selected using the dropdowns. The 'Advanced' button allows the user to manually set the scale, extent, scale bar units, height, width and quality of the print. Each print appears listed in the pop-up window. Clicking on these opens the print in a new browser tab. The list of prints can be cleared by clicking the 'Clear prints' button.

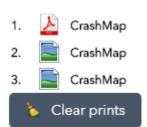

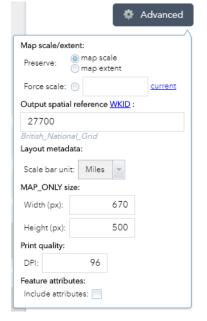

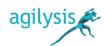

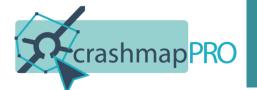

## **FILTERS**

On the right of the banner at the top of the map is the 'Filters' icon which opens the Filter widget window. Each of these filters are turned on or off using the switches to the right. The filters allow the user to filter crashes by year, severity, Highway Authority, the involvement of different road user types and the involvement of certain casualty types. When multiple filters are on, only crashes satisfying all conditions are shown. Each filter can be collapsed or expanded using the and buttons on the edge of the left, and the entire pop-up window can be collapsed, expanded or closed using the and buttons.

Clicking the 'Create custom filter' button at the bottom right of the pane allows the user to create their own filter. Upon clicking this button, the user is prompted to select a layer to apply the filter to.

Upon selecting the CrashMap layer, the user can add *expressions* and *sets* to the filter.

¢

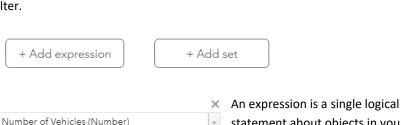

statement about objects in your layer. The filter will only show objects for which this statement is true. For example, the user could filter crashes involving more than one vehicle by adding the following expression:

Clicking the 'Set input type' button in the bottom right corner allows the user to change whether the last part of the statement is a 'Value' (a single fixed value, as above), a 'Field' (a field from the attribute table), 'Unique' (a specific value taken from the attribute table, for which the user will be offered a drop-down list to choose from) or 'Multiple' (a list of possible values).

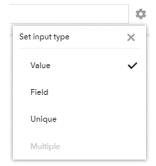

is greater than

1

For example, if the user wanted to filter all crashes where the number of involved vehicles is strictly greater than the number of involved casualties, the input type should be 'Field' as two fields from the attribute table are being compared. If the user wanted to filter crashes that were on a specific road type (e.g. Dual Carriageway), setting the input category to 'Unique' would give users a drop-down list of categories to choose from. If the user instead wanted to filter crashes that occurred on either a Dual Carriageway or Slip Road, using the 'is any of' statement in conjunction with the 'Multiple' input type would allow them to do this.

A *set* is a combination of expressions. Each set either requires all the expressions held within it to be true or requires any of the expressions to be true.

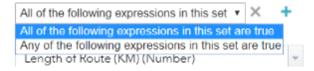

For example, if the user wanted crashes that either involved one vehicle *and* occurred on a Single Carriageway then 'All of the following expressions in this set are true' should be chosen. If, however, the user wanted crashes that either involved more than 1 vehicle *or* occurred on a Dual Carriageway then 'Any of the following expressions in this set are true' should be chosen instead.

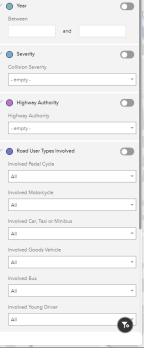

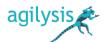

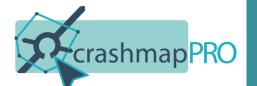

The switch in the top right of the 'Custom filter' pane determines whether the filter is on or off. To close the 'Custom filter' click the button in the top right of the pane. Note that closing this pane does not automatically turn the custom filter off.

## **LAYERS**

Selecting the 'Layer List' icon in the top right corner will open the list of available *layers* ('CrashMap' and 'Labels') and *tables* ('Vehicles' and 'Casualties').

The 'CrashMap' layer shows crashes coloured by severity. It is overlaid on the basemap, and can be removed or added to the map by deselecting or selecting the tick box to the left of 'CrashMap'. Clicking on 'CrashMap' will display/hide the legend for the layer. This legend is also visible in the 'Legend' window when the layer is made visible.

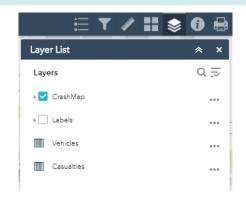

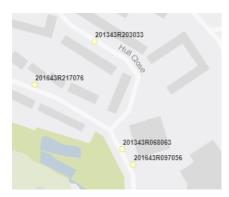

The 'Labels' layer labels each crash with its Accident ID

Clicking the  $\Rightarrow$  button gives the user the option to turn all layers on/off or to expand/collapse the legends of all layers.

Clicking the \*\*\* icons to the right of each label give the user further options for the *layer* and *tables*.

The 'Zoom to' option will change the zoom of the map to show the entire layer within the extent. The 'Transparency' option allows the user to adjust the transparency of the layer.

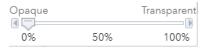

Turn all layers on
Turn all layers off
Expand all layers
Collapse all layers

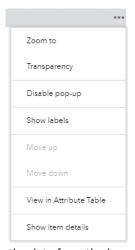

The 'Disable pop-up' option, which is replaced with

an 'Enable pop-up' option when selected, toggles whether or not a pop-up showing data appears when selecting an object within the later. This will be covered more in

the following *Viewing Collision Data* section. The 'View in Attribute Table' option adds the data from the layer to the set of attribute tables that appear at the bottom of the screen. These attribute tables will also be discussed further in the following section. Finally, the 'Show item details' option will open a new tab in the browser showing the layer or table, and information about the layer or table, in ArcGIS Online.

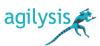

# crashmapPRO

# CRASHMAP PRO USER GUIDE – DRAFT V 0.9

#### **MEASUREMENTS**

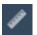

Selecting the 'Measurements' icon in the top right corner will open the Measurements window. To begin measuring, click the 'Distance' button and select the units from the adjacent drop-down list.

Clicking consecutively on the map will add a series of green markers to the map, between which distances are measured. To place the final green marker, double click on the map. The total distance will then display in the measurements window. To clear the previous green markers, click the 'Clear' button Clear. To reset the measuring tool, toggle the 'Distance' button and off.

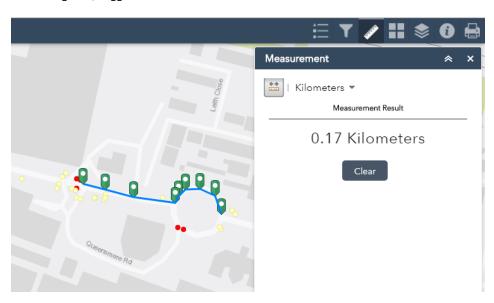

## SELECTING, VIEWING AND EXTRACTING COLLISION DATA

When a collision in the CrashMap layer is clicked on a popup window appears. The pop-up window can also be maximised using the 'Maximise' button , returned to normal size using the 'Restore', and closed using the 'Close' button . The 'Zoom to' button . Clicking the zoom of the map to focus on the crash. Clicking the button gives three additional options: 'Pan to' will change the extent of the map to centre around the crash; 'Add a marker' will add a blue marker to the map at the chose crash, which will remain visible when printed; 'View in

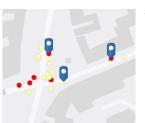

Attribute Table' will show the crash as a single record in the attribute table. Clicking on a blue

marker will show its co-ordinates in a dropdown box, and clicking on the button will give the option to pan to the marker or remove the

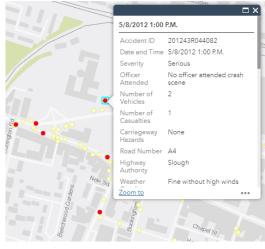

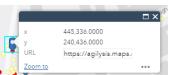

This window lists all the data available for the selected collision, including the severity, the number of vehicles and the number of casualties. At the bottom of this list of data, next to 'Web\_Link', is a link to CrashMap to download the full report on this collision.

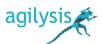

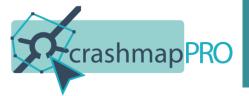

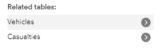

Below the data are links to related tables. Clicking one of these will take you to the data on either the vehicles or casualties related to the collision. Clicking the back button  $\leftarrow$  in the top right corner of the popup window will bring back the

collision data.

To view data on multiple items in the CrashMap layer, clicking the 'Open Attribute Table' button at the bottom of the map opens the available *attribute tables*. These collect together all the available data for the crashes within the extent. To view all crashes in the attribute table, regardless of extent, deselect the 'Filter by map extent' button Filter by map extent.

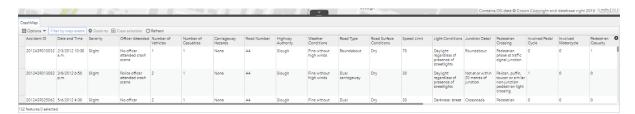

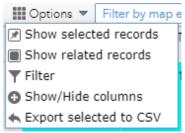

Records in the attribute table can be selected by clicking on them. Selected records are highlighted blue. To select multiple records, hold down Ctrl/Command on the keyboard. Records can also be selected using the map, as explained later in this section. The 'Clear selection' button Clear selection will clear the selected records. The 'Zoom to' button changed the extent of the map to include all of the selected records. The 'Options' dropdown

menu Options reveals an additional five buttons: 'Show selected records' reduces the attribute table to just the selected records; 'Show related records' opens attribute tables showing the 'Casualties' and 'Vehicles' related to the selected records; 'Filter' allows the user to filter records in a way similar to building a custom filter as described later in the *Filters* section; 'Show/Hide columns' opens a list of field names, which can be selected or deselected; 'Export selected to CSV' exports the selected records to a CSV file. These options are also available in the 'Casualties' and 'Vehicles' tables, which can alternatively be opened using the 'View in Attribute Table' option for the layer in the 'Layer List' window. To collapse the attribute tables, click the 'Hide Attribute Table' button

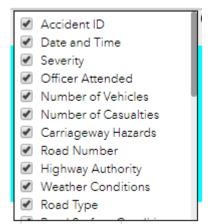

Crashes in the CrashMap layer can also be selected using the map.

The 'Select Crashes' widget in the top left corner of the map opens a pop-up window. The 'Select' dropdown gives the user the option to draw a point, rectangle, polygon, circle or lasso and then selects all crashes contained within the drawn shape. The selected crashes are then selected and highlighted in the attribute table at the bottom of the map. The 'Clear' button clears the selection.

The 'Radius Search' widget allows the user to list all crashes that have occurred within a chosen radius of a point. With the widget pop-up open, clicking the map or using the searchbar will select the centre point, and the radius is set using the sliding bar. Selecting a crash from the resulting list will give further information, including the

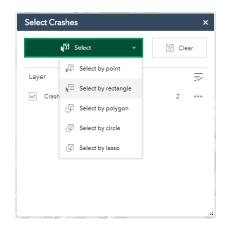

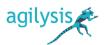

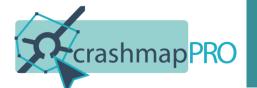

approximate distance to the centre point as well as information about the crash, the related vehicles and the related casualties.

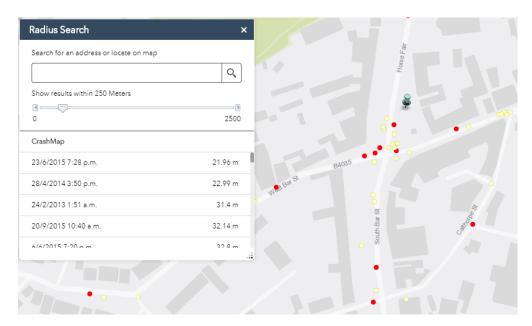

The 'Select and Report' widget allows the user to highlight a region of the map and produce a report on the collisions in the region. The 'Placename' tab of the pop-up window highlights the area around a location, found using the search bar, within a chosen radius. The 'Draw' tab allows the user to draw a Point , Polyline , rectangular Extent , Polygon or selection of crashes , and highlights the region within a chosen radius. Clicking the 'Report' button report produces a report on the highlighted crashes. This shows the area of the highlighted region, and the 'Zoom to location' button can be used to change the extent of the map to cover the region. The list of crashes can be expanded using the button, and the 'Choose attributes to display' button to the right allows the user to select/deselect which fields appear in the report.

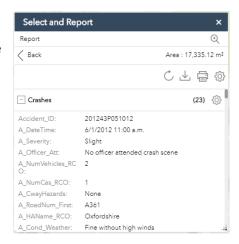

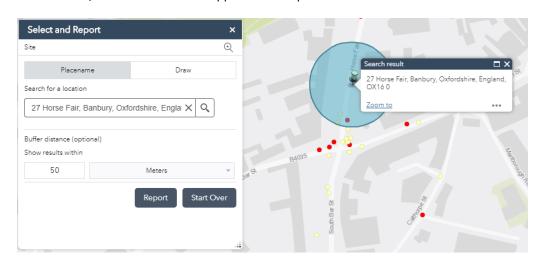

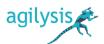

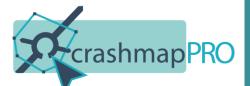

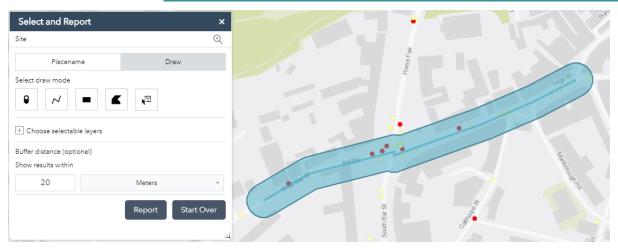

The measurement units of the report can be changed using the 'Choose units for analysis' button , and the report can be downloaded as a CSV using the 'Download' button or printed using the 'Print' button . Selecting print will open the report in a new browser tab, and includes comments box to allow the user to add text to the report before printing.

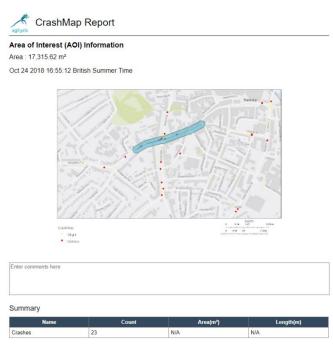

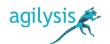

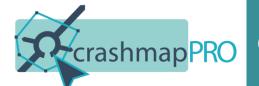

## THE TIME SLIDER WIDGET

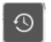

The 'Time Slider' widget in the top left corner of the map can be used to view the occurrence of collisions as time passes. Once activated, a grey

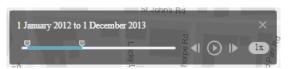

box at the bottom of the map will display the time period of collisions shown on the screen. This box can be moved by clicking and dragging. The two points on the sliding bar can be adjusted to set the start and end dates of the chosen time period. The and buttons can be used to move the time period backwards or forwards, and the button will set the time period to progress at a rate of one month per second, which can be paused using the button. The rate at which time periods progress can be changed using the drop-down box on the right.

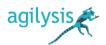